## お申込みについて

パスワードは、ご自身でお好きなものを設 フカウント登録情報入力 定していただきます。入力に必要な文字数 ※本サイトから発信されるメールが、迷惑メールフォルダに入ったり、受信拒否される場合があります。返信メールが届かない場合は再度<br>』*メ*カ: \* 雄枕をお願い致します。 等を満たしていない場合は赤字でエラーメ ッセージが出ますので、表示に従って変更 メールアドレス みま manabi@hoiku-design.net します。 メールアドレス (確認) <mark>あり</mark> manabi@hoiku-design.net 赤の「必須」がついている項目はすべてご パスワード あま …  $\bullet$ -<br>▲パスワードは4文字以上30文字以下で、かつ、次のパスワードポリシーも満た<br>す。使用可能文本種-半鱼革家/小文字)半鱼革家/大文字、半角英字(小文字), 半角数<br>李 使用可能文本種-半鱼革家/小文字), 半鱼革家/大文字), 半鱼数本 記号。 入力ください。 パスワード (確認) 図面 現在ご所属施設がない場合はしにチェック 所属施設 (勤務先)  $\overline{\mathbb{Q}}$ を入れます。チェックを入れたらその他の 所属なし -<br>1 現在所屋施設 (勤務先) が無い場合はチェックしてください。 項目は入力せず下までお進みください。 種別 ココ 選択してください 一部の施設名は、検索が可能です。 設置主体 田 ○ 私立 ○ 公立 ○ 公設民営 検索をする場合は、● の「施設検索」をク 法人名· 回体名等 33 | 例) 社会福祉法人〇〇会 リックします。 施設名称 251 例) ○○園 一部施設は名称から検索し自動入力することができます。 郵便番号 (11) (例) 70000 **部便番号検索** 都道府県同門 選択してください 施設名の一部を入力して「検索」をクリッ クすると、検索結果が出ます。該当の施設 施設名の一郎を入力して検索すると、施設情報が表示されます。<br>表示された一見から施設を選択すると、該当の施設情報がアカウント情報入力画面に反映されます。 名をクリックすると、施設情報が反映され 株式 ます。 該当する施設  $\ddot{\phantom{a}}$ 検索で出なかった場合は、いの「該当な 該当なし (施設名を入力する) し」をクリックして、入力画面で直接入力  $\texttt{MUCB} \setminus$ します。 **MRANEL** (M) OOR | 施設検索 <br>部施設は名称から検索し自動入力することができます。 研修会則、プライバシーポリシー、推奨環 境をご一読のうえ、●にチェック後、2の on-line研修会則 > 「確認する」をクリックします。 (on-line研修システム) プライバシーポリシー> (on-line研修システム)推奨環境 > 次の画面で内容を確認して、間違いがなけ ● □ 内容を確認しました。同意します れば「登録する」をクリックします。

弊社ホームページから受講申込みしていただけます。

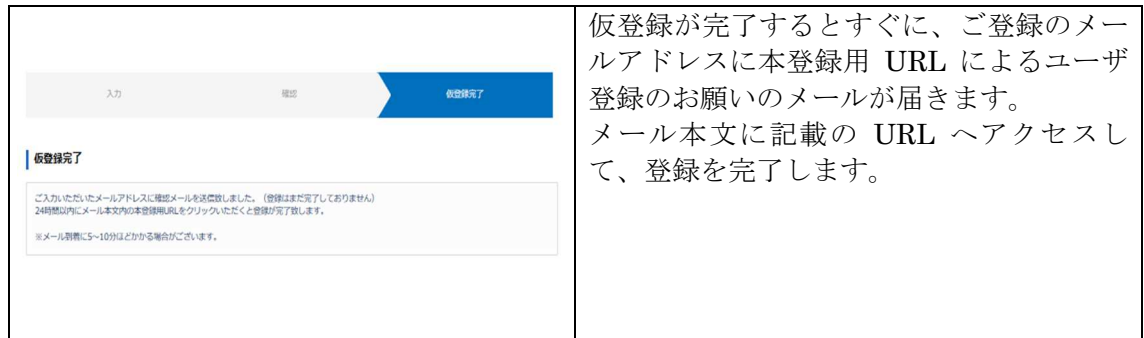

登録を完了するとすぐに、ユーザ登録のお知らせメールが届きます。

ログイン ID、パスワード、メールアドレスが記載されておりますので、その下に記載の ログインページ URL から受講を開始してください。

※上記ご登録情報は、無くさないよう大切に保管してください。